# **Салтыкова Т.Б.**

# **ПРАКТИКУМ**

по курсу:

«Автоматизированные системы обработки и интерпретации данных ГИС»

#### **ВВЕДЕНИЕ**

Целью практических занятий по курсу «Автоматизированные системы обработки и интерпретации данных ГИС» является проработка теоретических и методических основ интерпретации данных ГИС с помощью изучения технических средств, применяемых для цифровой регистрации и автоматизированной обработки данных ГИС на основе обрабатывающего программного комплекса «Прайм».

Система ПРАЙМ предназначена для реализации современных технологий обработки данных геофизических исследований скважин (ГИС). Система предназначена для работы с разнородной по типу и составу информацией. Чтобы не зависеть от форматов исходной информации система использует собственную локальную базу данных, которая носит название **WS** (от англ. «work space» - «рабочая область»). Основой **WS-технологии**  является управление данными при помощи метабазы и реализация Системы в виде ядра и приложений. WS – файл состоит из таблиц, самые распространенные из которых: Неимо пристических завитий по курсинти состоим обрабление<br>
интерпетенный ганных IRC» аповеситель соответительных именный интерпетенный соответительных именений интерпетенный и при состоим при соответительно и именно при

- 1. Таблицы исходных кривых LAS, ИНГИС и др. (по названию формата)
- 2. Таблица результирующих непрерывных кривых PCURVE
- 3. Таблица результирующих попластовых кривых HCURVE
- 4. Таблица стратиграфических разбивок Стратиграфия
- 5. Таблицы попластовых колонок Коллектор, Литология и др.
- 6. Таблица ПЛАНШЕТ. Планшетов в ней может быть один или несколько.

### **Использование горячих клавиш и кнопок мыши**

Щелчок правой кнопки мыши, подведенной к объекту планшета или его линейке – вход в настройку отображения объекта.

Щелчок правой кнопки мыши, подведенной к объекту планшета или его линейке + **ALT** – вход в данные объекта.

Если подвести курсор мыши к объекту планшета, высветятся данные этого объекта (состав этих данных задается в настройке умолчаний).

Двойной щелчок левой кнопки мыши по объекту планшета или его линейке выделяет объект. При этом цвет объекта меняется на «Цвет активных объектов», задаваемый в настройке умолчаний.

При нажатой кнопке **ALT** можно «подхватить» кривую (когда кривая подхвачена, **ALT** можно отпустить, подхватить можно также за шапку кривой) и перетащить ее на сетку (при этом перетаскиваемой кривой передаются параметры сетки) или другую кривую (при этом перетаскиваемой кривой передаются все параметры настройки отображения кривой за исключением названия, единиц измерения, условий загрузки, цвета). Перетаскивать можно несколько кривых, если они предварительно выделены.

Если перетаскивание осуществляется с помощью комбинации клавиш **ALT** и **SHIFT**, то перетаскивается также и цвет кривой

Перетаскивание надписи в произвольном направлении осуществляется левой кнопкой мыши при нажатой кнопке **ALT**. Перетаскивать можно несколько надписей, если они предварительно выделены.

Перетаскивание примитива в горизонтальном направлении (с сохранением его глубины) осуществляется левой кнопкой мыши при нажатой кнопке **ALT**. Перетаскивать можно несколько примитивов, если они предварительно выделены.

Перетаскивание колонок (включая попластовые, пустые колонки, колонки стратиграфии, сетки линейные и логарифмические) осуществляется левой кнопкой мыши при нажатой кнопке **ALT**.

Изменение ширины колонок. При нажатой кнопке **CTRL** подвести курсор мыши к границе колонки, появится двойная стрелка. Нажать левую кнопку мыши и переставить границу в нужное место. В плавающем статусе появляется текущая ширина колонки.

Перетаскивание кривых в диалоговые окна модулей «Вычисления с кривыми» и «Пересчет по палетке» осуществляется левой кнопкой мыши при нажатой клавише **ALT**.

**CTRL**+левая кнопка мыши. Визуальная корректировка вертикальных линий (значений попластовых кривых, в частности, отсчетов). При нажатой кнопке **CTRL** подвести курсор мыши к границе колонки, появится двойная стрелка. Нажать левую кнопку мыши и переставить границу в нужное место. В плавающем статусе появляется текущее значение отсчета. грание колоного, позиние линойная стрели плавать левую колонку мыши и перестании)<br> $\begin{pmatrix} \text{Re}(X) & \text{Re}(X) & \text{Re}(X) & \text{Re}(X) & \text{Re}(X) & \text{Re}(X) & \text{Re}(X) & \text{Re}(X) & \text{Re}(X) & \text{Re}(X) & \text{Re}(X) & \text{Re}(X) & \text{Re}(X) & \text{Re}(X) & \text{Re}(X) & \text{Re}(X) & \text{$ 

**SHIFT**+левая кнопка мыши. Визуальная корректировка горизонтальных линий (границ реперов, границ пропластков попластовых и стратиграфических колонок, попластовых кривых).

## **CTRL+PageUp/PageDown** – переход на начало/конец планшета

**CTRL+<стрелка влево/вправо>** – переход влево/вправо на один экран (при просмотре широких планшетов)

**CTRL+<стрелка вверх/вниз>**, а также **Серый «+»/Серый «–»** – увеличение/уменьшение масштаба планшета по глубине

**CTRL+Home/End** – переход к левой/правой границе планшета (если планшет не помещается по ширине на один экран)

Щелчок правой кнопки мыши в пустом месте планшета вызывает контекстное меню, дублирующее некоторые команды и опции.

**SPACE** – вывод окна списка объектов

**INSERT** – Вставка объекта в область диаграмм (пустой рамки в шапку/подвал)

**CTRL+INSERT** – Копирование строки отслеживания (появляющейся при движении по объекту, удерживая нажатой левой кнопки мыши) в буфер обмена

**ALT+INSERT –** Вставка примитива в область диаграмм (рамки с рисунком в шапку/подвал)

**DELETE** – Удаление выделенных объектов

**CTRL+ALT+A** – переход на альтернативную шапку (подвал) и обратно

**CTRL+ALT+C -** переход на сводную шапку (подвал) и обратно (для корреляционных схем)

**CTRL+D** – переключение в режим просмотра диаграмм

**CTRL+T** – переключение в режим просмотра шапки

**CTRL+F** – переключение в режим просмотра подвала

**CTRL+H** – переключение отображения линейки

**BACKSPACE** – переключение отображения линейки

**CTRL+L** – включение и отключение легенды

**CTRL+ «+» –** выделение всех объектов

**CTRL+ «-»** - снятие выделения со всех объектов

**CTRL+ «\*»** – Поменять выделение всех объектов

**CTRL+1** – быстрая установка масштаба просмотра планшета 1:1.

**F1** – справка по системе

**F4** – параметры планшета

**F5** – параметры легенды

 $F6$  – переход от одного окна (планшета) к другому (если открыто несколько планшетов) **F9** - в режиме запроса системы на выбор объекта(ов) (когда мигает «галочка») подтверждает выбор (аналогично в этом режиме действует клавиша Esc).

**CTRL+BREAK** – в режиме запроса системы на выбор объекта(ов) или на выбор мышью позиции на планшете отменяет запрос и выдаёт в вызывающую программу исключение. Используется для прерывания работы программ, если в них не предусмотрено иного механизма немедленного прекращения работы. Например, в случае, если какая-либо программа выдаёт последовательно много запросов на выбор нескольких объектов, причём любой из этих объектов может быть не указан (т.е. то, что Вы отказались от выбора объекта, не побуждает программу к прекращению работы), использование этой комбинации единственный способ быстро выйти из программы. При этом программа может выдать - Y. Lephan сообщение о прерывании работы, а может и завершиться молча.

 $F3 -$  открыть

 $F2 - \cos$ ранить

 $SHIFT + F2 - \cos\theta$ анить как

 $SHIFT + F3 - \cos \theta$ дать

 $CTRL + F4$ ,  $CTRL + P -$  печать

 $CTRL+A-$ вылелить все

 $CTRL+X -$ вырезать выделенные объекты в буфер обмена

**CTRL+C** - скопировать выделенные объекты в буфер обмена

CTRL+V - вставить выделенные объекты в буфер обмена

 $ALT + F2 - \kappa$ ак шаблон

**ALT+X** - выход из Системы

ALT+0 - изменить масштаб просмотра планшета

 $ALT+1$  – масштаб просмотра 1:1

 $ALT+3$  – масштаб просмотра 3:1

 $CTRL+W -$  список кривых

# СОХРАНЕНИЕ И УДАЛЕНИЕ ДАННЫХ

# Сохранение данных

Данные могут находиться в оперативной памяти машины или в файле базы WS. Сохранение данных означает их запись в базу WS. Во время работы на планшете данные появляются или изменяются только в памяти машины, и автоматически в базу не записываются. Это сделано для того, чтобы не засорять базу промежуточными данными. Чтобы сохранить изменения данных в текущую базу необходимо выбрать пункт меню «Сохранить» или нажать клавишу F2.

**Внимание!** Операции «Шаг назад» в ПРАЙМе нет. Есть возможность закрыть планшет без сохранения и вернуться к последнему сохраненному состоянию. Поэтому сохраняйте планшет после успешной операции.

## Удаление данных с планшета

- 1. Удаление ссылки на данные (настройка отображения отображение кнопка «Удалить»). У выбранного объекта удаляются данные в памяти, сам объект планшета остается
- 2. Удаление объекта с планшета целиком выделить и удалить («Delete» или пиктограмма **X**). У выбранного объекта удаляются данные в памяти, сам объект тоже удаляется из планшета.

В обоих случаях из базы WS данные не удаляются. Но данные пропадут, если они не были предварительно сохранены в базе.

## ПРАКТИЧЕСКИЕ (ЛАБОРАТОРНЫЕ) РАБОТЫ

с использованием системы «Прайм»:

Лаб. раб. №1. Создание планшета по выданному образцу.

Лаб. раб. №2. Ввод и обработка данных инклинометрии.

Лаб. раб. №3. Импорт данных в базу, вставка на планшет, увязка кривых по глу-<br>бине.<br>Лаб. раб. №4. Разбивка кривых на пласты, снятие отоих бине.

Лаб. раб. №4. Разбивка кривых на пласты, снятие отсчетов.

Лаб. раб. №5. Преобразования кривых. Вычисление  $C_{r,n}$  и  $K_n^{AK}$ по вводимым с клавиатуры формулам и с помощью программ пользователя.

Лаб. раб. №6. Определение подсчетных параметров ( $K_{rtn}$ ,  $K_{\pi}^{AK}$ ,  $K_{\text{nr}}$ ), выделение коллекторов, оценка характера насыщения и литологического состава по программам пользователя.

Лаб. раб. №7. Нормализация кривых ГИС, построение кросс-плотов.

Лаб. раб. №8. Оформление планшета и его шапки. Формирование заключения, экспорт данных. Знакомство с «примитивами» планшета, заливкой и др. Формирование «Меню пользователя».

# **СОЗДАНИЕ ПЛАНШЕТА**

При использовании автоматизированной Системы «Прайм» для редактирования и обработки данных геофизических исследований скважин результаты представляются в виде планшета. Планшет представляет собой рабочий стол пользователя. Часто на основе одних и тех же данных составляется несколько планшетов в зависимости от решаемых задач. Например, один планшет используется для увязки данных по глубине. Другой планшет – для обработки данных. Третий – в качестве графического приложения к заключению. Планшет может содержать как исходные данные, так и результаты интерпретации. Все объекты на планшете имеют начало расположения на планшете и цвет. JIao, раб. №3. Импорт данных в базу, вставка на планинет, увязка кривых по глубли.<br>
JIao, раб. №4. Рабинка кривых на пласты, снятне отсчетов.<br>
JIao, раб. №4. Рабинка кривых на пласты, Ничисление С<sub>ел</sub>и К<sub>а</sub><sup>№</sup>, К<sub>о</sub>ю Выд

Просмотреть список объектов, имеющихся на планшете, можно нажатием на клавишу «ПРОБЕЛ». Для просмотра свойств самого объекта необходимо выбрать его в списке и нажать кнопку «Панель» или в планшете щелкнуть на объекте правой кнопкой мыши. Для активизации объекта дважды щелкнуть на этом объекте левой кнопкой «мыши». При этом активизированный объект выделяется цветом активных элементов. Отмена активизации производится аналогичным образом.

Планшет может содержать следующие объекты:

- колонки: глубин, конструкции скважины, литологии, стратиграфии, керна, пустая;
- сетки: линейная, логарифмическая;
- кривая, кривая-вектор;
- надпись, репер, заливка, рисунок, шкала, двумерная кривая, интервал обработки.

Сетки не содержат данных. Они используются для разграфки раздела кривых, а также линеек кривых.

Для вставки нового объекта при активированной планке **вставки объектов** нужно выбрать соответствующую пиктограмму (по всплывающим подсказкам):

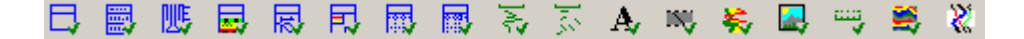

### **Лабораторная работа №1. Создание планшета.**

- 1. «Файл»→ «Создать»→ Выбрать шаблон *пустой.ST,* сохранить в свою базу под именем *«новый»*.
- 2. Сформировать планшет, пользуясь планкой **вставки объектов** по выданному на бумаге образцу.
- 3. Сохранить как шаблон.

#### **ИНКЛИНОМЕТРИЯ**

Программа «Инклинометрия» предназначена для ввода, редактирования, обработки и визуализации данных замеров искривления скважин.

Для загрузки исходных данных в программу существует несколько способов. Один из них - ввод исходных данных вручную с клавиатуры.

Для ввода исходных данных предназначена закладка **Ручной ввод** в теме **Исходные данные** главного меню программы. Программа предложит выбрать имя базы данных. Вы выбираете новое имя базы для создания или существующее для пополнения.

В закладке **Поля** вводятся основные параметры скважины и интервальных замеров. После задания обязательных параметров для скважины и интервала можно перейти к заполнению строк и колонок массива исходных данных. Эта процедура выполняется в закладке **Массив**.

Можно выполнить импорт массива целиком или колонок из файлов EXCEL и колонок из текстовых файлов MS DOS или WINDOWS. Это делается через буфер обмена (сохранение Cntrl+Ins) с последующим занесением в нужную ячейку массива (shift+ins).

Обработка начинается с пункта меню **Исходные данные**, закладка **Обработать**. Программа предложит указать путь к базе данных инклинометрии и выбрать для обработки нужную скважину. При желании можно исключить из обработки какие-либо интервалы. Нажатие на кнопку **Выбор** активизирует процесс обработки.

Если обработка данных прошла успешно, то программа запросит путь к файлу WS, куда следует записать результат обработки, затем результаты обработки в виде трехмерной проекции появляются на главном рабочем экране программы.

Результаты обработки заносятся в рабочую базу скважины в таблицу **РЕЗ\_ИНКЛ.**  Для вывода на планшет абсолютных отметок необходимо в колонке глубин в закладке «Абсолютные глубины» при помощи кнопки - установить ссылку на данные инклинометрии, выбрать кривую АБСГ (**АБС**олютные **Г**лубины). 22. Саратовский государственный истинстив государственный государственный государственный государственный государственный государственный государственный государственный государственный именник именно и программа с именн

### **Лабораторная работа №2. Ввод и обработка данных инклинометрии**.

- 1. Загрузите с помощью пиктограммы программу *«Инклинометрия»*.
- 2. Введите исходные данные.
- 3. Обработайте массив данных, результат сохраните в базу.
- 4. Нанесите на рабочий планшет рассчитанные абсолютные отметки.

### **КРИВЫЕ МЕТОДОВ ГИС**

Для вставки в планшет исходные кривые ГИС предварительно импортируются из LAS-файла в локальную базу данных через пункт меню *«Импорт»→ «Импорт LAS».*

Далее необходимые кривые выбираются из базы и вставляются в планшет. Вставка кривых на планшет осуществляется нажатием на кнопку **в** или  $\frac{1}{2}$  в верхней панели планшета. В левой части появляющегося при этом диалогового окна расположены 2 маленьких столбца. В некоторых строках первого столбца нарисован знак «+» в прямоугольнике:  $\blacksquare$ . Это означает, что строка таблицы содержит несколько колонок данных. При нажатии на этот значок он превращается в «-» и строка «раскрывается», Чтобы выбрать кривую для вставки, щѐлкните галочку на втором маленьком столбце напротив кривой. Серым цветом текста выделяются кривые, которые уже имеются в планшете. Зелѐным цветом фона выделены выбранные для вставки кривые, которых нет в планшете. Диалог позволяет выбрать кривые, которые уже загружены в планшет, но выделяет их красным цветом. Текущая кривая выделяется, как правило, синим цветом (это зависит от настроек Windows). Кнопка «Дальше» подтверждает Ваш выбор и вставляет выбранные кривые в планшет.

### **Изменение свойств кривой**

Кривая является объектом с большим набором параметров. Большинство свойств отображения кривой задаются по умолчанию. Для изменения параметров кривой*,* нужно щелкнуть по ней правой кнопкой мыши. При этом появляется окно настройки оформления кривой.

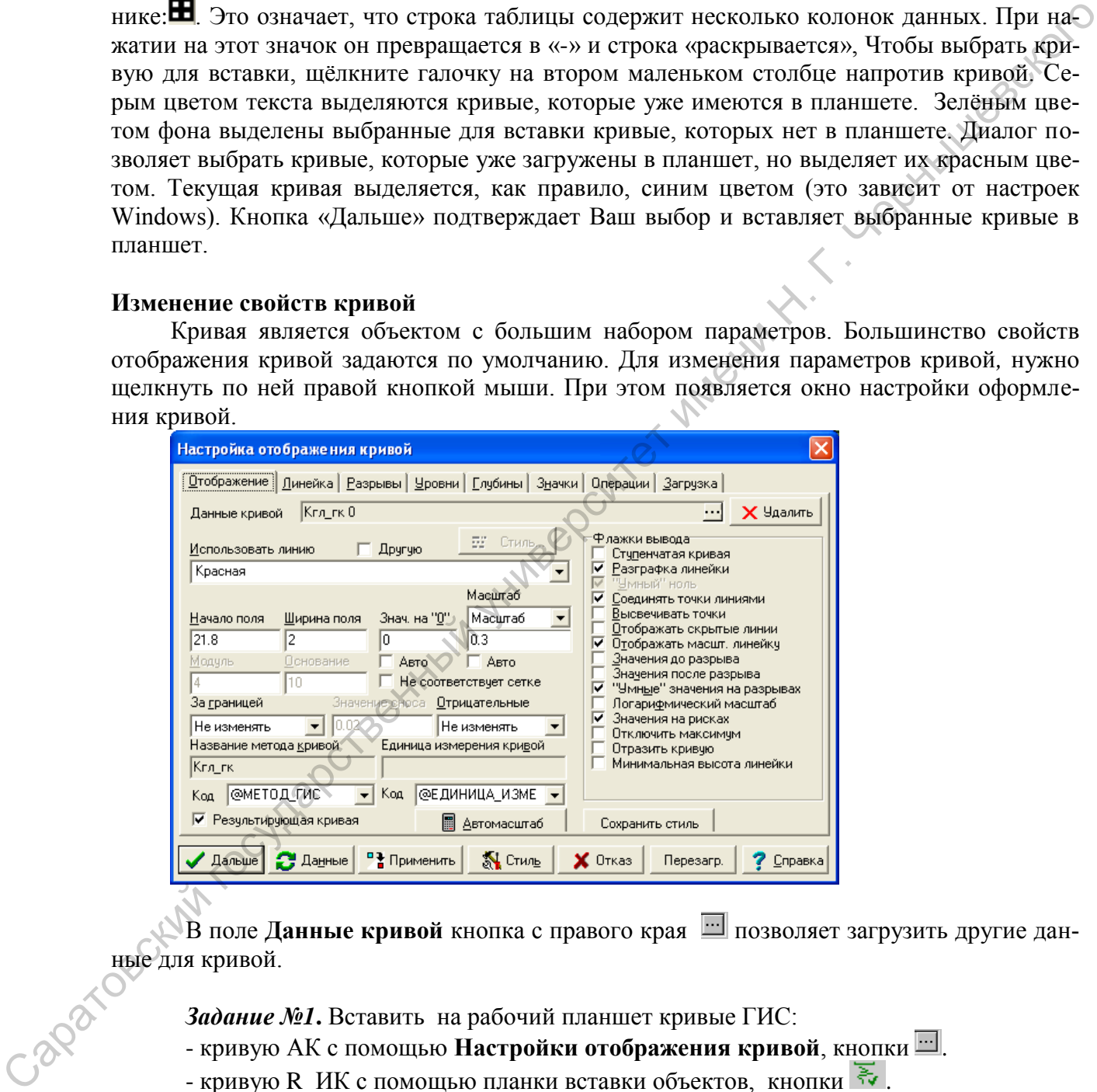

**В поле Данные кривой** кнопка с правого края **позволяет загрузить другие дан**ные для кривой.

*Задание №1***.** Вставить на рабочий планшет кривые ГИС:

- кривую АК с помощью **Настройки отображения кривой**, кнопки .

- кривую R ИК с помощью планки вставки объектов, кнопки  $\ddot{\ddot{\xi}}$ .

### **РЕДАКТИРОВАНИЕ КРИВЫХ ГИС**

В системе имеется набор программ, предназначенных для устранения дефектов и небольших погрешностей записи исходных кривых ГИС, увязки кривых по глубине, а также для различных преобразований и корректировок как исходных кривых, так и результатов их обработки. Программы предусматривают возможность создания новой исправленной кривой или записи ее вместо исходной.

Программы редактирования данных ГИС:

1. *«Вырезать интервал»*. Программа предназначена для формирования отдельных фрагментов кривых и записи их в рабочую базу данных.

2. *«Удалить интервал»*. Программа для удаления некоторого интервала на кривой.

3. *«Интервал на константу»*. Программа для замены амплитуды кривой в некоторых интервалах на постоянное значение.

4. *«Линейный интервал»*. Программа корректировки амплитуды кривой в заданном интервале методом линейной интерполяции.

5. *«Модификация»*. Программа предназначена для изменения конфигурации кривой, выполняемого пользователем с экрана монитора.

6. *«Объединить кривые»*. Программа для формирования единой кривой ГИС из двух или более кривых.

7. *«Объединить группу кривых»*. Программа группового объединения кривых.

8. *«Объединить колонки»*. Программа для объединения двух или нескольких попластовых колонок.

9. *«Фильтры»*. Программа для сглаживания одной или нескольких кривых различными методами (фильтрации, сглаживания и расчета усредненных значений).

10. *«Дрейф»*. Программа предназначена для корректировки положения нулевой линии кривой ГИС и пересчета амплитуды кривой от этой линии.

и другие программы.

#### **Редактирование кривой:**

- 1. *«Кривые»→ «Редактирование»*→ выбрать программу редактирования.
- 2. Выделить кривую для редактирования.
- 3. После задания кривых на экране высвечивается окно, в котором следует выбрать нужную операцию, задать кровлю и подошву интервала.

### **Фильтрация**.

При работе с данными ГИС возникает необходимость их сглаживания, например, необходимость фильтрации высокочастотных составляющих или случайных сбоев кривой. Сглаживание производится методом наименьших квадратов, усреднение - методом скользящего среднего (текущему значению присваивается среднеарифметическое из значений в окне), фильтрование – методом мажоритарной фильтрации (текущему значению присваивается среднее из выстроенных по возрастанию значений в окне; таким образом, отскакивающие значения будут все время отбрасываться). 3. «Инверситет имени». Программа для замения авианизуды кривой в искоторых интеrestance и постоянной имени не соблеми имени не подали корретировани и подали корретировани в подали соблеми имени Н. С. «Модейного подали со

*Задание №2***.** Импортировать в рабочую базу кривую *GK* из файла *GK\_filtr.las*. Вставить кривую *GK* на планшет *«новый»*, выполнить фильтрацию с разной шириной окна: 3, 5, 7 и 9 точек.

#### **ПРЕОБРАЗОВАНИЯ КРИВЫХ**

#### **Пересчет кривых**

Программа предназначена для пересчета одной или нескольких кривых по заданной формуле, а также для пересчета данных попластовой колонки и создания непрерывной кривой из данных попластовой колонки. Задание для преобразования кривых задается в окне «Пересчет кривых».

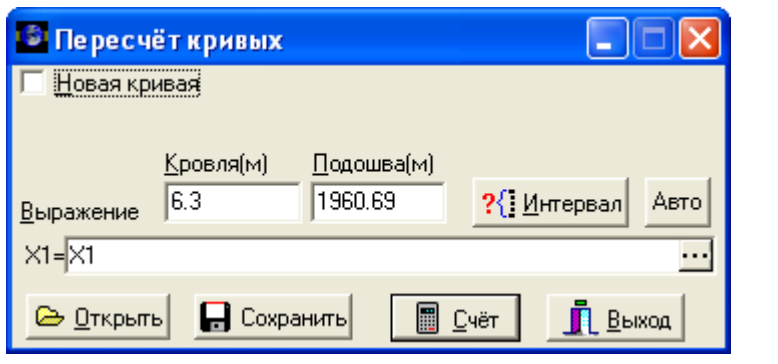

Включенная опция **Новая кривая** сохраняет исходную кривую. Результат вычислений представляется как новая кривая с тем же именем. В окне **Имя** задается имя выходной кривой. Если опция **Новая кривая** не установлена, то значения кривой будут изменяться только в заданном интервале.

Формула для преобразования кривой задается в поле **Выражение**. В формуле переменной X1 – значение преобразуемой кривой.

Например, формула **X1\*2** означает умножение на 2 всех точек кривой в заданном интервале глубин. Вычисления производятся при нажатии кнопки **Счет**.

*Пример №1.* Для преобразования единицы измерения индукционного каротажа (ИК) из *Сим/м* в *мСим/м* необходимо умножить его показания на 1000. Интервал пересчета автоматический.

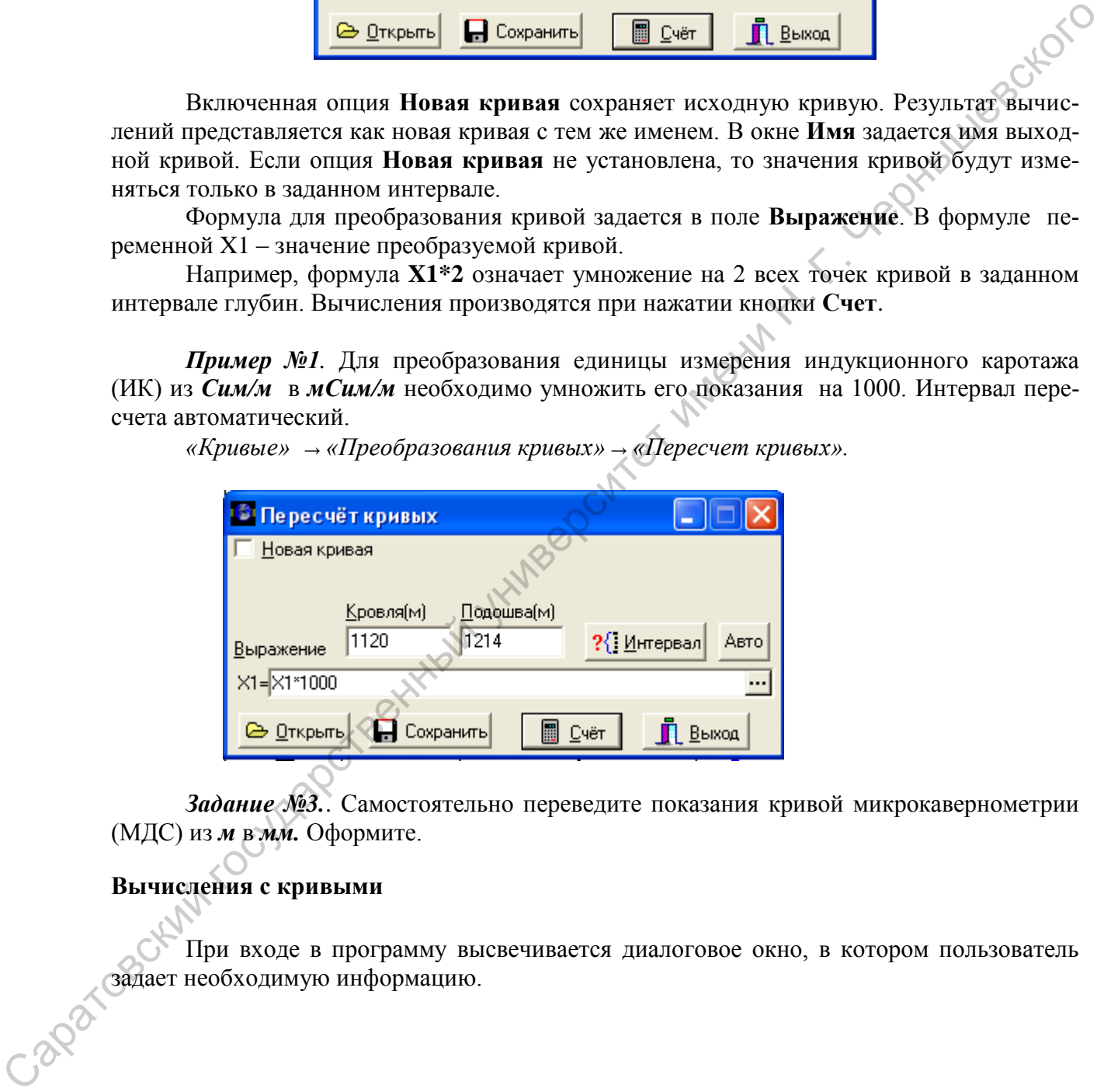

*«Кривые»* → *«Преобразования кривых»* → *«Пересчет кривых».* 

*Задание №3.*. Самостоятельно переведите показания кривой микрокавернометрии (МДС) из *м* в *мм.* Оформите.

# **Вычисления с кривыми**

При входе в программу высвечивается диалоговое окно, в котором пользователь три входе в программу вы задает необходимую информацию.

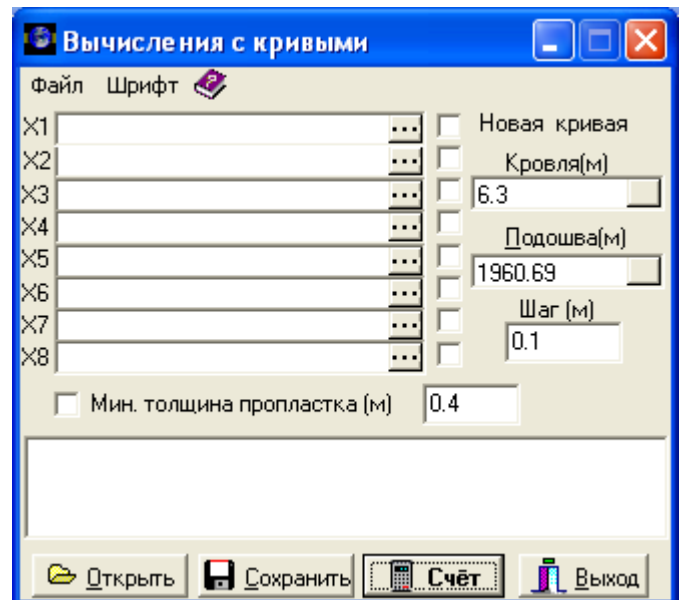

**В строках X1-X8** задаются имена кривых или попластовых колонок, участвующих в вычислениях. Количество их от 1 до 8. Выбор кривых можно осуществить с помощью кнопок с тремя точками ..., а также «перетаскиванием». Перетаскивание кривой осуществляется следующим образом: при нажатой кнопке ALT ухватить левой кнопкой мыши кривую (или ее масштабную линейку). Появится значок в виде перечеркнутого круга и название кривой. Этот значок следует подвести мышкой к нужной строке диалогового окна (вид значка при этом изменится на стрелку) и отпустить кнопку мыши. Кривые, описанные в строках, могут быть как входными (отключенное окно справа от кнопки с тремя точками), так и выходными (включенное окно справа от кнопки с тремя точками). Также отключенное окно может означать пересчет исходной кривой или создание промежуточной.  $\frac{32}{29}$   $\frac{1}{\sqrt{9}}$   $\frac{1}{\sqrt{9}}$ 

В пустом окне вводится текст программы.

Модуль позволяет:

- производить различные математические преобразования типа

*X1=17.786\*((1-X3)^1.5)\*X2/((X3)^2.953;* 

- использовать стандартные математические функции (lg, sin, sqrt и др.);

- использовать логические операторы типа «IF, THEN, ELSE»;

- использовать данные попластовых и стратиграфических колонок и др.

Кнопка **Счет** осуществляет запуск программы. Кнопка **Сохранить** позволяет сохранить введенную формулу для вычислений в виде файла в формате frl.

*Пример №2.* На планшет «новый» загрузить из базы кривые профилемеров PR1 и PR2. Вычислить кривую диаметра скважины (DS) из данных профилеметрии:

- 1. *«Кривые»* → *«Преобразования кривых»* → *«Вычисления с кривыми».*
- 2. В строке Х1 пишем: *DS,* ставим «галочку» в строке **Новая кривая.**
- 3. В строках Х2 и Х3 выбираем кривые PR1 и PR2 соответственно.
- 4. В пустом окне набираем формулу преобразования: Х1=(Х2+Х3)/2.
- 5. Помещаем рассчитанную кривую на поле, выставляем шкалу.
- 

### **ОБРАБОТКА И ИНТЕРПРЕТАЦИЯ ДАННЫХ ГИС**

Задачей оперативной интерпретации данных ГИС является определение параметров пластов, позволяющих дать представление о геологическом разрезе скважины, наличии и характере насыщения коллекторов. В практической работе определяется минимум этих свойств: коэффициенты пористости, глинистости и нефтегазо-, водонасыщенности.

В учебной версии программы «Прайм» реализована следующая схема обработки и интерпретации данных ГИС:

### **I. Предварительная обработка исходных данных:**

- 1. Редактирование и увязка по глубине кривых ГИС.
- 2. Введение поправок.
- 3. Трансформация кривых ГИС (разбивка на пласты), снятие отсчетов.

### **II. Геофизическая и геологическая интерпретация:**

- 1. Определение коэффициента глинистости по данным гамма-каротажа (ГК) методом двух опорных пластов.
- 2. Определение коэффициента глинистости по данным метода ПС.
- 3. Определение коэффициента пористости по данным акустического каротажа (АК) по уравнению среднего времени.
- 4. Введение поправки за глинистость в коэффициент пористости.
- 5. Определение коэффициента нефтегазонасыщенности по формуле Арчи.
- 6. Выделение пластов-коллекторов.
- 7. Литологическое расчленение разреза.
- 8. Оценка характера насыщения выделенных пластов-коллекторов.

# **УВЯЗКА КРИВЫХ ГИС ПО ГЛУБИНЕ**

В Редакторе задействованы два алгоритма увязки кривых ГИС по глубине. Первый из них *(«Увязка кривых ГИС по глубине по реперам»*) позволяет сжимать или растягивать отдельные участки увязываемой кривой между указанными пользователем характерными точками (реперами) на опорной и увязываемой кривой. Второй алгоритм *(«Сдвинуть»*) сдвигает увязываемую кривую только целиком.

### **Сдвиг по глубине**

*«Кривые»→ «Увязка глубин» → «Сдвинуть».*

Для сдвига объекты должны быть выделены. Программа производит пересчет глубин увязываемых объектов на величину, задаваемую пользователем в окне **Сдвиг по глубине** либо с помощью курсора, который появляется при установке мыши на кнопке **Подвод** указанного окна. Все редактируемые кривые должны быть расположены на планшете. Для сдвига кривых *вниз* величина сдвига задается положительной, для сдвига *вверх* - отрицательной. Отредактированные кривые записываются в базу данных вместо исходной после выхода из программы с подтверждением сохранения изменений. интерпетации данных 114С:<br>
1. Предметрование и увязка по глубние кривых ГИС.<br>
2. Воедение породолог, что породолог, что породолог, что породолог, содение и последник<br>
2. П. Геофизическая и геологическая интерпетация:<br>
1.

### *Пример №3.* Сдвинуть кривую ИК на 2м вверх:

- 1. Выделить кривую ИК двойным щелчком левой кнопки мыши.
- 2. «*Кривые»→ «Увязка глубин» → «Сдвинуть».*
- 3. В окне **Сдвиг по глубине** задать -2м.
- 4. Кнопка «Дальше» и сохранить.

# *Пример №4.* Увязать кривую АК по глубине с другими методами:

- 1. Выделить кривую АК двойным щелчком левой кнопки мыши.
- 2. «*Кривые»→ «Увязка глубин» → «Сдвинуть».*
- 3. Нажать кнопку «Подвод» и указать курсором подвижку кривой.
- 4. Кнопка «Дальше» и сохранить.

### **Лаб. раб. №3. Импорт данных ГИС в базу, вставка кривых на планшет, увязка их по глубине.**

- 1. Открыть базу *\*.ws,* рабочий планшет.
- 2. Импортировать кривую ПС из файла PS.las, сохранить.
- 3. Добавить на планшет кривые ПС, МКЗ, МДС.
- 4. Увязать кривую ПС по глубине с другими методами ГИС.

## ВВОД ПОПРАВОК

Ввод поправок является этапом геофизической обработки ГИС и предназначен для приведения измеренных и отредактированных кривых ГИС, искаженных влиянием зонда, скважины, вмещающих пород и аппаратурных погрешностей к физическим свойствам пород в их естественном залегании.

Ввод поправок включает программы исправления кривых радиоактивного каротажа за аппаратурные погрешности, кривых ИК, БК за скважину и вмещающие породы, кривой ПС за влияние электрических характеристик и толщины пласта.

# **РАЗБИВКА НА ПЛАСТЫ, СНЯТИЕ ОТСЧЕТОВ**

### **Визуальное выделение пластов**

Программа «Выделение пластов → визуальное выделение пропластков» предназначена для ручного выделения пластов на экране монитора по непрерывным кривым ГИС. Программа обеспечивает выделение интервалов пластов на экране монитора и запоминание в базе данных этих границ и толщин пластов. Формируется колонка границ пластов под названием «Пропластки». Программа располагает ее на планшете на расстоянии 5 см от левого края. Саратовский государственный университет имени <sup>Н</sup>. <sup>Г</sup>. Чернышевского

- При входе в программу появляется горизонтальный курсор, с помощью которого пользователь отмечает границы пластов, ориентируясь либо на базовую кривую, либо на комплекс методов, предварительно увязанных по глубине.
- Окончание разбивки разреза скважины на пласты фиксируется клавишей ESC на клавиатуре.
- Порядок разбивки (сверху вниз или наоборот) значения не имеет.
- Выданную программой колонку пластов («Пропластки») пользователь может переместить в любое место планшета.
- Корректировка указанных границ производится программами «Вставка пропластков», «Удаление пропластков» и "Корректировка колонки".

### **Снятие отсчетов**

Программа снятия отсчѐтов предназначена для снятия существенных значений одновременно с нескольких кривых в заданных интервалах пластов. По умолчанию все снятые отсчеты привязываются к колонке пропластков, в границах которой снимались отсчеты.

### **Лаб. раб. №4. Разбивка кривых на пласты, снятие отсчетов.**

- 1. Открыть базу *\*.ws,* рабочий планшет.
- 2. Выбрать программу: «БНС» → «Выделение пластов»→ «Визуальное выделение пропластков».
- 3. С помощью горизонтального курсора отметить границы пластов.
- 4. Окончание разбивки на пласты зафиксировать клавишей ESC.
- 5. Рассмотреть выданную программой колонку пластов («Пропластки»), при необходимости внести корректировки. Сохранить.
- 6. Выбрать программу «БНС»  $\rightarrow$  «Снятие отсчетов»  $\rightarrow$  «Отсчеты ПС, Кн...».
- 7. Следуя указаниям системы отметить колонку пропластков, кривые для разбивки, в настройке выбрать условие «во всех пластах». Сохранить. На планшете появятся новые кривые с индексом « п» - пластовые.

## ГЕОФИЗИЧЕСКАЯ И ГЕОЛОГИЧЕСКАЯ ИНТЕРПРЕТАЦИЯ

## 1. Определение коэффициента глинистости по данным гамма-каротажа (ГК)

Теория. Глинистость отложений по данным гамма-каротажа (ГК) определяется с использованием двойного разностного параметра  $\Delta J_{\text{rx}}$ :

$$
\Delta J_{\rm rx} = (I_{\gamma} - I_{\gamma}^{min})/(I_{\gamma}^{max} - I_{\gamma}^{min}), \qquad (1)
$$

где  $I_y$  - интенсивность у-излучения исследуемого пласта;

 $I_y$ <sup>min</sup> - интенсивность  $\gamma$ -излучения в неглинистом опорном пласте;<br> $I_y$ <sup>max</sup> - интенсивность  $\gamma$ -излучения в опорном пласте глин.

При количественной оценке глинистости пород по ГК используется зависимость:

$$
C_{\scriptscriptstyle\partial I}^{\ \ I\ \scriptscriptstyle K}=f(K\varDelta J_{\scriptscriptstyle\gamma})
$$

 $K$  – коэффициент, учитывающий, что содержание пелитовой фракции даже в чистых глинах менее 100%.

При отсутствии керновых данных величину К принимают равной 0,6, в этом случае С<sub>гл</sub>определяется по формуле:  $\overline{O_1}$ 

$$
C_{\rm r, t}^{\rm TK} = 0, 6\Delta J_{\gamma} \qquad (2)
$$

Практика.

1. Снимите показания ГК в выбранных опорных пластах:

- в глинистом пласте, характеризующемся увеличенным диаметром скважины (каверной) и максимальными показаниями ГК  $(I_v^{max})$ ;

- в пласте чистых песчаников или известняков, характеризующемся номинальным диаметром скважины и минимальными показаниями ГК  $(I_v^{min})$ .

2. Выражение для вычисления двойного разностного параметра (ДРП) на основе формулы (1) впишите в окно «Пересчет кривых» (закладка «Преобразование кривых»), обязательно отметьте опшию Новая кривая.

3. Для расчета новой кривой К<sub>гл</sub>ГК введите в окно «Пересчет кривых» формулу  $\alpha$ 

 $(2)$ :

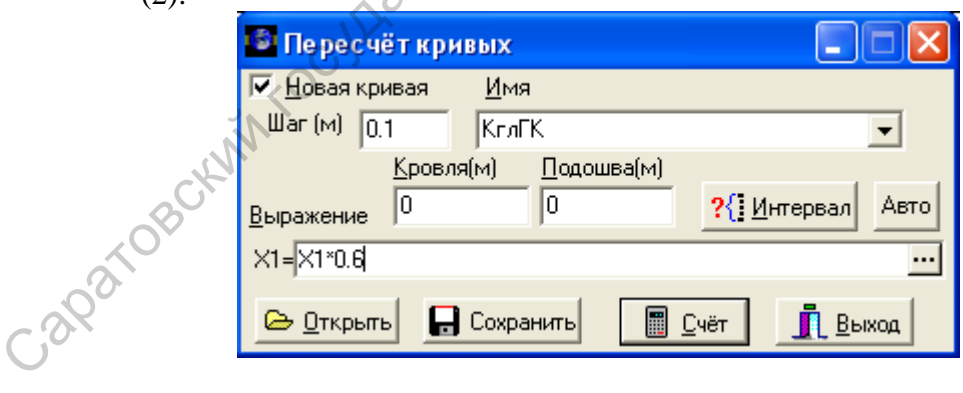

4. Результирующие кривые поместите на поле «Обработка».

2. Определение коэффициента глинистости по данным метода ПС Теория. Величина относительной амплитуды  $\alpha_{\text{CII}}$  вычисляется по формуле:

 $\alpha_{\text{CH}} = U_{\text{CH}}^{\text{DTMH}} - U_{\text{CH}}^{\text{DTHCT}} / (U_{\text{CH}}^{\text{DTHH}} - U_{\text{CH}}^{\text{min}}),$  $(3)$  где  $U_{\text{cn}}^{\text{rлин}}$  – значение ПС в глинах,

 $U_{\text{cm}}^{\text{min}}$  – значение ПС в чистых от глинистого материала опорных пластах. Коэффициент глинистости (относительной) рассчитывается по формуле:

$$
\eta_{\text{2null}} = I - \alpha_{\text{CII}} \qquad (4)
$$

*Практика.* 

- 1. Снимите значения ПС, соответствующие показаниям в глинах и в чистых от глинистого материала опорных пластах.
- 2. Используя опцию «Преобразование кривых», рассчитайте новую кривую *Al-*<br> *fa* по формуле (3).<br>
3. Рассчитайте новую кривую  $K_{r,n} \Pi C$  по формуле (4). *fa* по формуле (3).
- 3. Рассчитайте новую кривую  $K_{r,n} \Pi C$  по формуле (4).

Расчетные кривые поместите на планшет, на поле «Обработка».

### *3. Определение коэффициента пористости по данным АК.*

*Теория.* Определения пористости по данным акустического каротажа (АК) реализуется по уравнению среднего времени:

$$
K_{\rm \pi}^{AK} = (\Delta T - \Delta T_{\rm cK}) / (\Delta T_{\rm ac} - \Delta T_{\rm cK}).
$$
 (5)

Если петрофизические связи для рассматриваемых скважин не установлены, то для расчетов можно принять следующие значения:

 $\Delta T_{CK}$  изв. = 155 мкс/м,  $\Delta T_{CK}$  дол = 143 мкс/м,

 $\Delta T_{\rm c\kappa}$  песч = 170мкс/м;

 $\Delta T_{\rm w} = 570$ мкс/м,  $\Delta T_{\rm cr} = 350$ мкс/м

Значение открытой пористости по данным АК с учетом глинистости определяется по формуле:

$$
\tilde{K}_{\rm II}^{AK} = (\Delta T - \Delta T_{\rm cx}) / (\Delta T_{\rm xc} - \Delta T_{\rm cx}) - K_{\rm ch} * (\Delta T_{\rm cr} - \Delta T_{\rm cx}) / (\Delta T_{\rm xc} - \Delta T_{\rm cx})
$$
\n  
\n
$$
\Gamma_{\rm AC} \Delta T_{\rm cr} - \text{HHPBBAJIb} = \text{BPMI} \cdot \text{BTHHAX} \cdot (\approx 350 \text{MKC/M}).
$$

*Практика*.

1. Используя опцию *«Преобразование кривых»*, рассчитайте по данным АК с использованием формулы (5) и соответствующих констант для разных литотипов три новые кривые коэффициентов пористости: известняка (КпАК\_изв), доломита (КпАК\_дол) и песчаника (КпАК\_песч). 1. Споюте завеслива IIC, соответствующие посказания в глинах и в частьх от при стандении с при стандении «Преобразовании егрным», рассчитайте новую кривной «Песситетайте нову кривной систем». Да по формуле (3).<br> **3.** Опр

Расчетные кривые поместите на планшет, на поле «Обработка».

## **Лаб. раб . №5. Преобразования кривых. Вычисление Сгл и К<sup>п</sup> АК по вводимым с клавиатуры формулам.**

По вводимым с клавиатуры формулам рассчитайте кривые коэффициентов глинистости по данным ГК и ПС и кривые коэффициентов пористости по данным АК. Расчетные кривые поместите на поле «Обработка» (см. пункты 1 - 3).

### **«Программы пользователя»,**

Для удобства пользователя при реализации собственных алгоритмов обработки в системе существует модуль **«Программы пользователя»,** расположенный в закладке *«Преобразования кривых»* пункта меню *«Кривые*».

### *Практика*

Рассчитайте Кгл по ПС, коэффициенты пористости по АК с помощью **Программ пользователя**.

- 1. *«Кривые»→ «Преобразования кривых»→ «Программы пользователя».*
- 2. *«Открыть» →* выбрать файл 2*\_глинистостьПС.pr* в папке PRG\граф 531.
- 3. Ознакомившись с текстом программы, нажать кнопку **«Вып»** (Выполнить).
- 4. Ввести запрашиваемые программой параметры (ПСмак, ПСмин соответствующие максимальному и минимальному значениям ПС в опорных пластах).
- 5. Поместить рассчитанную кривую на добавленное поле «Результаты обработки».
- 6. Аналогично выполнить подпрограммы №2, 3. Рассчитанные кривые поместить на поле «Результаты обработки».

### *3. Определение коэффициента нефтегазонасыщенности коллекторов*

*Теория.* Определение коэффициента нефтегазонасыщенности  $k_{\text{H}}$   $(k_{\text{H}} = 1 - k_{\text{e}})$ : прово-<br> **10 формуле Арчи:**<br>  $k_{\text{e}} = \left(\frac{ab\rho_{\text{e}}}{\rho_{\text{n}}k_{\text{n}}^{\text{m}}}\right)^{1/\text{n}},$ <br>
выведенной из зависимостей:<br>  $P_{\text{n}} = a/(K_{\text{n}}^m$ дится по **формуле Арчи:**

$$
k_{\mathfrak{s}} = \left(\frac{ab\rho_{\mathfrak{s}}}{\rho_{\mathfrak{n}}k_{\mathfrak{n}}^{\mathfrak{m}}}\right)^{\mathcal{Y}_{\mathfrak{n}}},
$$

выведенной из зависимостей:

$$
P_{\text{II}} = a/(K_{\text{II}}^m)
$$
,  $P_{\text{II}} = b/K_{\text{B}}^n$ ,  $P_{\text{II}} = \frac{\rho_{\text{III}}}{\rho_{\text{on}}} = \frac{\rho_{\text{III}}}{P_{\text{II}}\rho_{\text{B}}}$ ,  $P_{\text{II}} = a/(k_{\text{II}}^m)$ .

При отсутствии петрофизических зависимостей по керну принимают значения: *m=2; n=2, a=1, b=1*.

Удельное электрическое сопротивление пласта ( $\rho_n$ ) определяется по данным бокового (БК) и индукционного (ИК) методов. Полученные значения *К*<sup>н</sup> вместе с другими необходимыми сведениями используются для оценки характера насыщения пластов. Определение Кнг по формуле Арчи формализовано в программе пользователя *5\_Кн\_Арчи.pr.*  3. Определение конфирмиевний нефтесизионсыненности каллекторов<br>
Tractics по формула Арчи:<br>
Tractics по формула Арчи:<br>  $k_a = (\frac{ab\rho_a}{\rho_a k_a})^{1/2}$ ,<br>  $k_a = a(K_a^{\pi/2}), \quad p_a = bK_a^{\pi/2}, \quad p_a = \frac{\rho_a}{\rho_a} = \frac{\rho_a}{\rho_a}$ ,  $P_a = a(K_a^{\pi/2})$ ,<br>  $p$ 

### *Выделение коллекторов*

*Теория.* Пласты-коллекторы выделяются по качественным и количественным критериям. Качественными признаками пластов-коллекторов являются:

- сужение ствола скважины по данным кавернометрии (наличие глинистой корки);
- положительное приращение на кривых микрозондов;
- относительно низкие показания ГК, пониженные показания НГК.

В качестве количественного критерия выделения коллекторов при отсутствии керновых определений используются среднестатистические граничные значение параметров: для терригенных отложений  $K_{\text{r,n}}^{\text{rp}}=20\%$ ,  $K_{\text{n}}^{\text{rp}}=10\%$ ;

для карбонатных пород -  $K_{\text{r,II}}^{\text{rp}} = 10\%$ ,  $K_{\text{II}}^{\text{rp}} = 6.5\%$ .

Эти критерии выделения коллекторов заложены в подпрограмму *6\_Коллектор.pr.*

# **Лаб. раб. №6. Определение подсчетных параметров (Кгл, К<sup>п</sup> АК , Кнг ), выделение коллекторов, оценка характера насыщения и литологического состава по Программам пользователя:**

- 1. Добавить на рабочем планшете поле «Результаты обработки».
- 2. *«Кривые»→ «Преобразования кривых»→ «Программы пользователя».*
- 3. *«Открыть» →* выбрать нужный файл программы в папке PRG\граф 531.
- 4. Ознакомившись с текстом программы, нажать кнопку **«Вып»** (Выполнить).
- 5. Ввести запрашиваемые программой параметры.
- 6. Поместить рассчитанные кривые на поле «Результаты обработки».
- 7. После выполнения программ с номерами 1-4 выполнить трансформацию (разбивку на пласты) рассчитанных кривых Кгл, KpAK в тех же границах, что и другие кривые.
- 8. С пластовыми кривыми выполнить программы с номерами 5-8.

# НОРМАЛИЗАЦИЯ КРИВЫХ ГИС. ПОСТРОЕНИЕ КРОСС-ПЛОТОВ

Теория. Нормализация — это совмещение двух геофизических кривых, одна из которых предварительно преобразуется в единицы измерения другой кривой с помощью регрессионного уравнения, строящегося по специально выбранным опорным пластам.

Физической основой решения задач способом нормализации является различие влияния литологического и флюидального состава пород на разные геофизические параметры. Регрессионное уравнение строится таким образом, чтобы пласты с заданными свойствами выделялись на совмещенных кривых приращениями того или иного знака.

Уравнение регрессии связи показаний обоих методов строится по пластам с общим свойством при отсутствии влияния второго свойства. Эти пласты являются опорными. После нормализации по опорным пластам будет обеспечено расхождение кривых в тех интервалах разреза, где сказывается влияние второго свойства.

Кросс-плот - общее наименование графиков сопоставления двух или трех переменных. Он может быть использован для оценки качества исходных данных и результатов их обработки, построения зависимостей и определения их коэффициентов, для проведения классификации и решения других задач, возникающих в процессе интерпретации.

После вызова программы построения кросс-плотов нужно войти в меню "Файл"  $\rightarrow$ "Данные". Кривые для построения кросс-плота могут быть взяты из планшета или из базы (WS -файл). При нажатии на кнопку Планшет осуществляется переход к графическому представлению планшета и предлагается последовательно выбрать кривые Х, Ү, Z по обычным правилам системы.

С помощью закладки График можно настроить (изменить) параметры полей кросс-плота, толщины линий, размер точек, цвета. С помощью закладки Планшет формируются поля планшета для кривых, участвующих в построении кросс-плота.

# Лаб. раб. №7. Нормализация кривых ГИС, построение кросс-плотов.

Работа выполняется в отдельной базе норм.ws.

- 1. На планшете «НГК и БК» выполнить на отдельном поле нормализацию кривых **HLK FK**  $\overline{M}$  $3a$ опорные ПРИНЯТЬ пласты ГЛИН  $\overline{M}$ плотные пласты. По расхождению кривых выделить пласты с различным характером насыщения.
- 2. После вызова программы построения кросс-плотов в базе норм, ws сформировать график сопоставления методов БК и НГК. Выделить на графике области точек, соответствующие пластам с различными свойствами, отметить эти же области на планшете.

Лаб. раб. №8. Оформление планшета и его шапки. Формирование заключения, экспорт данных. Знакомство с «примитивами» планшета, заливкой и др. Формирование «Меню пользователя».

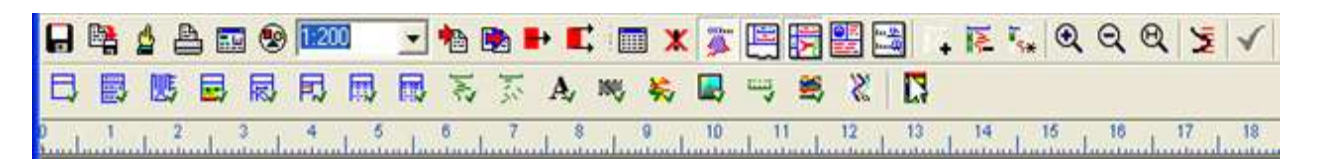

1. Используя соответствующие пиктограммы (по всплывающим подсказкам) оформить планшет, добавить «примитив», заливку.

- 2. Войти в режим оформление шапки. Заполнить ее, указав номер и название скважины, интервал обработки, масштаб глубин, фамилию исполнителя.
- 3. Сформировать из планшета графический файл *\*.bmp.*

Саратовский государственный университет имени Н. Г. Черный версить